# <span id="page-0-0"></span>*MANUALE Presentazione riba*

# *DEL PROGRAMMA*

# *eAMMINISTRA*

# **SOMMARIO**

- 1. [PRESENTAZIONE](#page-1-0) RIBA
	- 1.1 GESTIONE [PRESENTAZIONE](#page-3-0) RIBA
		- 1.1.1 INSERIMENTO MANUALE, MODIFICA E [CANCELLAZIONE](#page-3-0) RIBA
		- 1.1.2 [SMISTAMENTO](#page-0-0) DELLE RIBA
	- 1.2 STAMPA [DISTINTA](#page-0-0) RIBA
	- 1.3 CREAZIONE TRACCIATO [ELETTRONIC](#page-0-0)[O](#page-6-0)
	- 1.4 [AGGIORNAMENTO](#page-7-0) COTABILITA'
- 2. [PRESENTAZIONI](#page-8-0) STORICHE RIBA

# <span id="page-1-0"></span>**1. PRESENTAZIONE RIBA**

eAmministra consente di automatizzare l'emissione, la manutenzione e la presentazione delle ricevute bancarie.

Il programma stampa la distinta delle ricevute da consegnare alla banca, e consente di creare il tracciato elettronico da inviare via telematica alla banca o memorizzarlo su supporto magnetico.

Le ricevute bancarie sono generate in automatico dall'emissione delle fatture e/o dalla registrazione delle fatture emesse in contabilità.

L'utente ha la possibilità di gestire manualmente l'inserimento, la modifica e la cancellazione delle ricevute bancarie.

Percorso da seguire per aprire la scheda della presentazione Riba, figura 1:

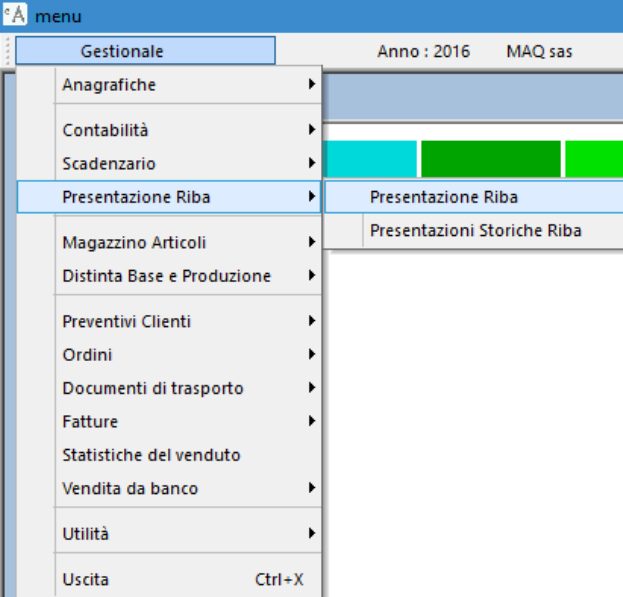

### **Figura 1**

Cliccando o premendo il tasto invio su " *Presentazione Riba*" si apre la scheda per l'inserimento, modifica o cancellazione delle ricevute bancarie (figura 2):

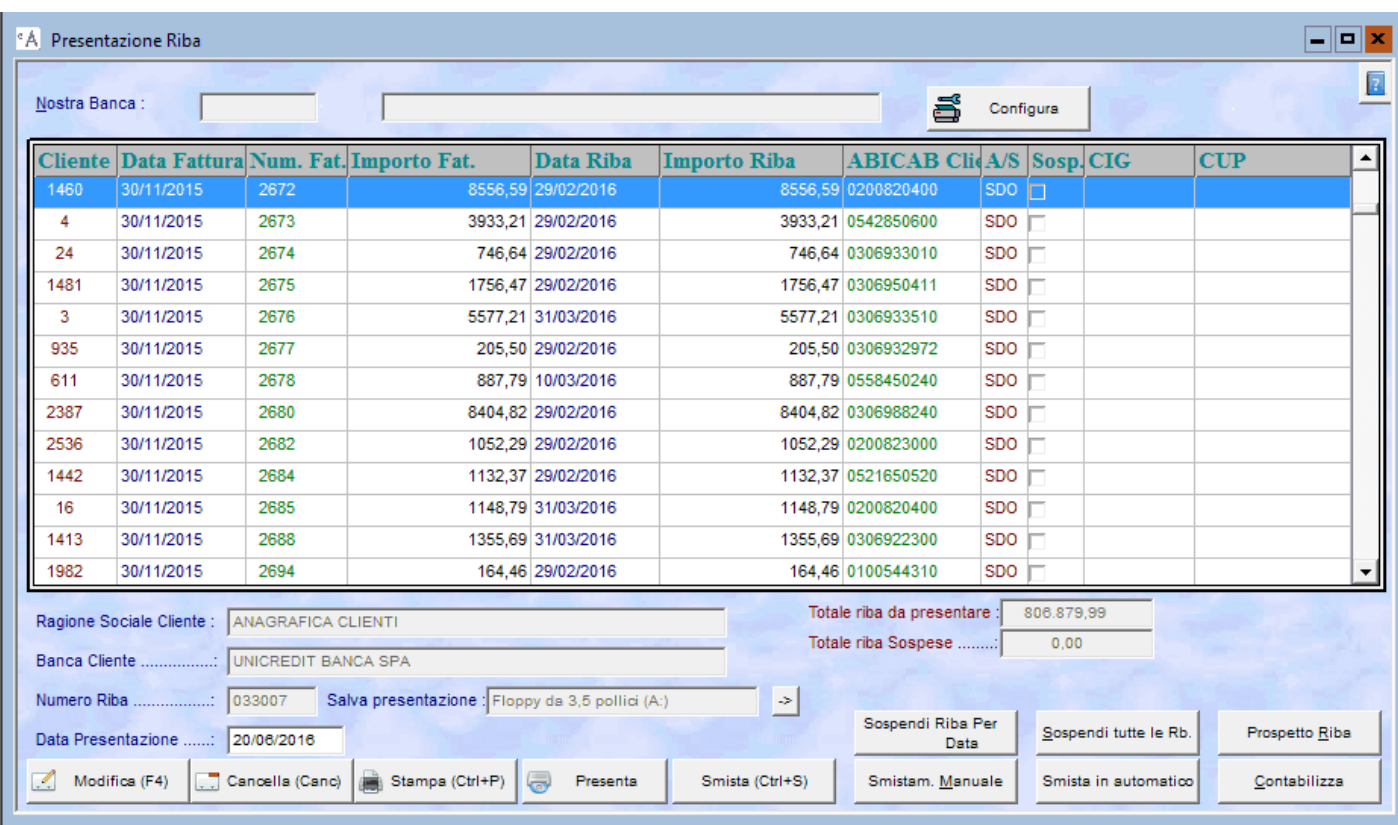

### **Figura 2**

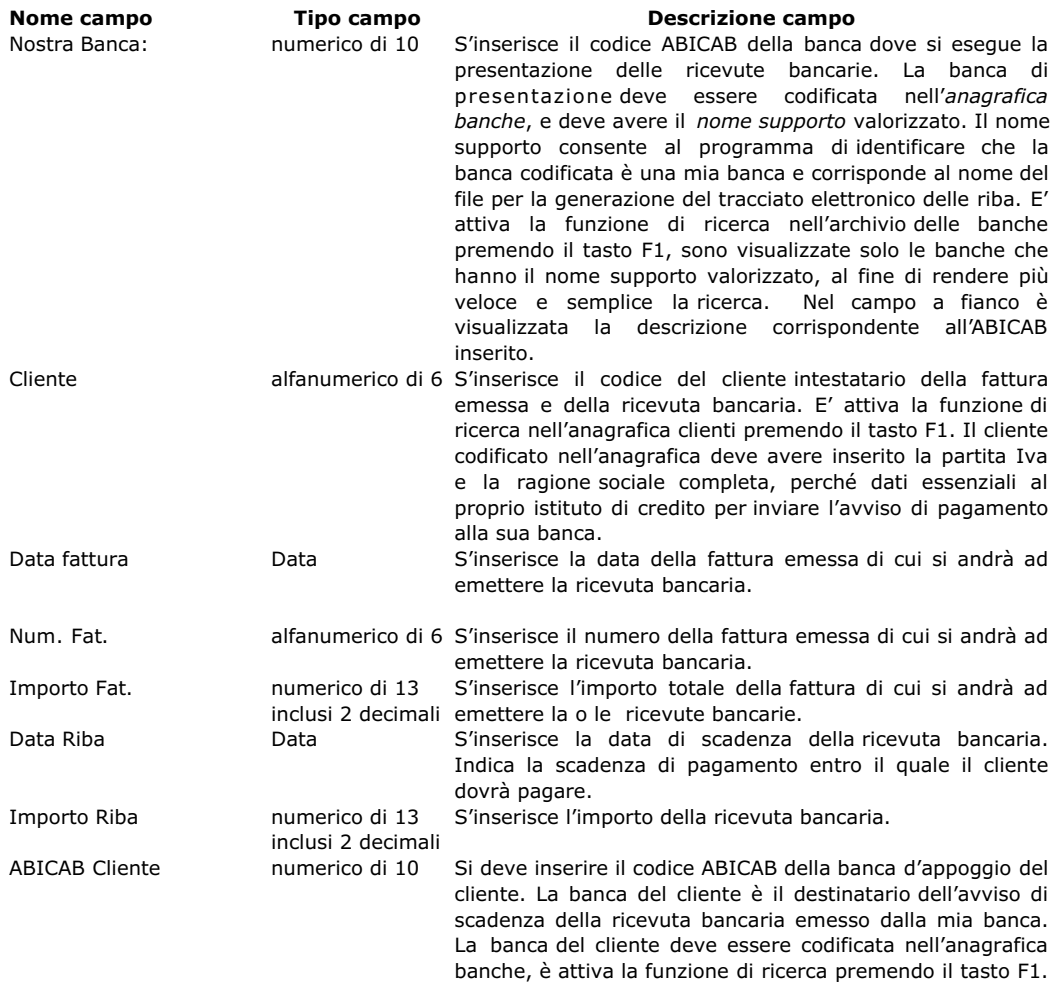

<span id="page-3-0"></span>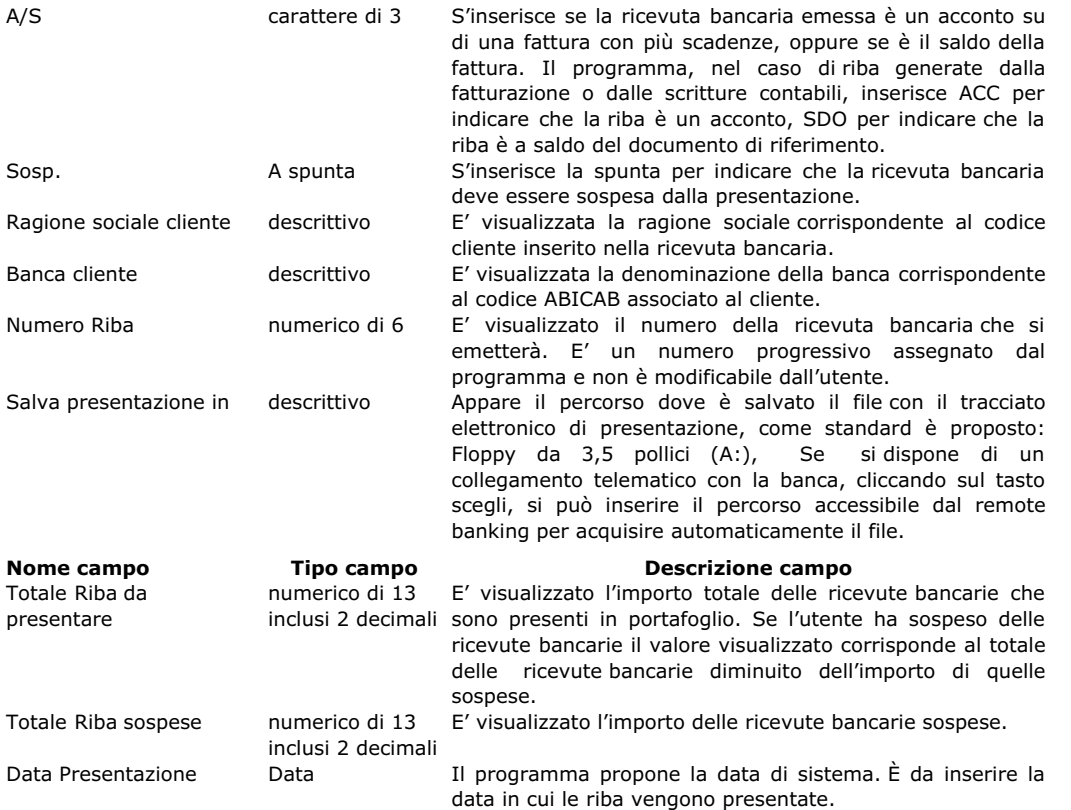

### **Pulsanti attivi nella presentazione Riba.**

Nella presentazione riba sono presenti dei pulsanti, al fine di semplificare e velocizzare le operazioni ricorsive svolte dall'utente, di seguito elencati.

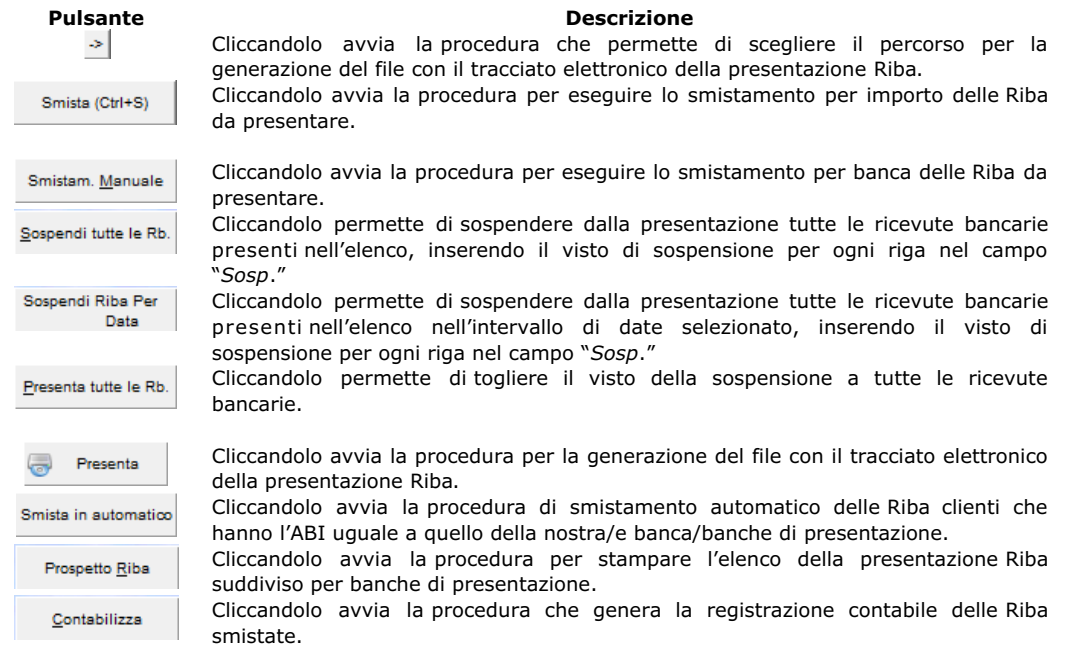

# **1.1 GESTIONE PRESENTAZIONE RIBA.**

#### **1.1.1 INSERIMENTO MANUALE, MODIFICA E CANCELLAZIONE DELLE RIBA**

Per inserire manualmente le ricevute bancarie da presentare attivare la procedura di modifica, cliccando sul pulsante " *Modifica*" o premendo il tasto F4 della tastiera.

Se non sono presenti ricevute bancarie è visualizzata una riga bianca in cui è possibile inserire i dati della riba, se sono già presenti delle ricevute bancarie, scorrere l'elenco con la freccia giù della tastiera fino a quando non è visualizzata la riga bianca per l'inserimento.

Il cursore è posizionato sul campo cliente, completare tutti i campi della ricevuta bancaria da presentare. Se la stessa fattura ha più di una scadenza inserire tante righe, ricevute bancarie, tante quante sono le scadenze del documento.

Completato l'inserimento per confermare premere il pulsante " *Salva*", o F9 della tastiera.

Per modificare una riba esistente cliccare sul pulsante " *Modifica*", o premere il tasto F4, di seguito selezionare la riga della riba che si deve correggere posizionarsi sul campo da modificare spostandosi con le frecce della tastiera o cliccandoci sopra ed effettuare la correzione.

Per cancellare una ricevuta bancaria dalla scheda della presentazione riba spostarsi con le frecce direzionali della tastiera o cliccare sulla riba da cancellare e premere il tasto CANC della tastiera, il programma visualizza una finestra di dialogo in cui chiede di confermare la cancellazione della riba, cliccare su "Sì", o premere S, per confermare la cancellazione, cliccare su "No", o premere N, per abbandonare la

#### <span id="page-4-0"></span>**1.1.2 SMISTAMENTO DELLE RIBA**

Lo smistamento delle ricevute bancarie consente all'utente di assegnare ad ogni riba la propria banca di presentazione. Lo smistamento si può eseguire in tre modi differenti:

- o smistamento manuale.
- o smistamento per importo,
- o smistamento per codice ABI.
- 

#### **SMISTAMENTO MANUALE**

L'utente decide la banca di presentazione riba per riba.

Attivare la procedura di modifica, il cursore è posizionato sul campo cliente della prima ricevuta bancaria dell'elenco, ed indica la riba a cui si può assegnare la banca di presentazione. Cliccare sul campo nostra banca, inserire il codice ABICAB della banca di presentazione, ripetere l'operazione per ogni riba che si desidera presentare.

Confermare lo smistamento cliccando sul pulsante " *Salva*" o premendo il tasto F9 della tastiera.

#### Ora è possibile stampare la distinta di presentazione e/o generare il tracciato elettronico delleriba da presentare.

#### **SMISTAMENTO PER IMPORTO**

L'utente ha la possibilità di assegnare in automatico a tutte le riba una o più banche di presentazione.

Per attivare la procedura cliccare sul pulsante " *Smista per importo*", oppure premere contemporaneamente i tasti CTRL+S, il programma visualizza la scheda per immettere i parametri per lo smistamento delle riba. Figura 3.

Se l'utente presenta tutte le riba dell'elenco su di un'unica banca valorizzare il campo ABICAB con il codice ABICAB della nostra banca di presentazione, nel campo banca d'appoggio è visualizzata la descrizione corrispondente, nel campo valore lasciare 0,00. Nel caso di presentazione su più banche inserire nella prima e nelle altre il valore che si desidera presentare e nell'ultima lasciare 0,00.

*Rielabora riba messe in sospeso:* se vistato consente di rielaborare anche le riba che sono state messe in sospeso in una precedente presentazione. Come standard il programma propone il campo già selezionato.

*Assegna scadenze di 1 fattura ad 1 banca* : se vistato consente di presentare le riba di una stessa fattura, con scadenze differenti, su di un'unica banca, altrimenti le diverse riba possono essere presentate su diverse banche. Come standard il programma propone il campo già selezionato.

*Tolleranza*: consente d'inserire un valore di scostamento in incremento dall'importo di presentazione inserito nel campo "Valore" d'ogni banca, il programma durante lo smistamento considera come totale massimo da presentare sulla banca l'importo del valore assegnato alla banca sommato a quello della tolleranza. Come standard il valore di tolleranza è vuoto.

*Rielabora Riba dalla data alla data* : se vistato consente d'inserire l'intervallo di date delle riba da smistare, considerando solo le riba con la data di scadenza presente nell'intervallo specificato. Come standard il programma propone il campo non selezionato.

Terminata l'impostazione per eseguire lo smistamento, per confermare l'elaborazione e chiudere la scheda cliccare sul pulsante " *Rielabora*", oppure premere contemporaneamente i tasti ALT+R della tastiera. Il programma esegue l'assegnazione della banca o delle banche di presentazione alle riba presenti nell'elenco.

#### Ora è possibile stampare la distinta di presentazione e/o generare il tracciato elettronico delleriba da presentare.

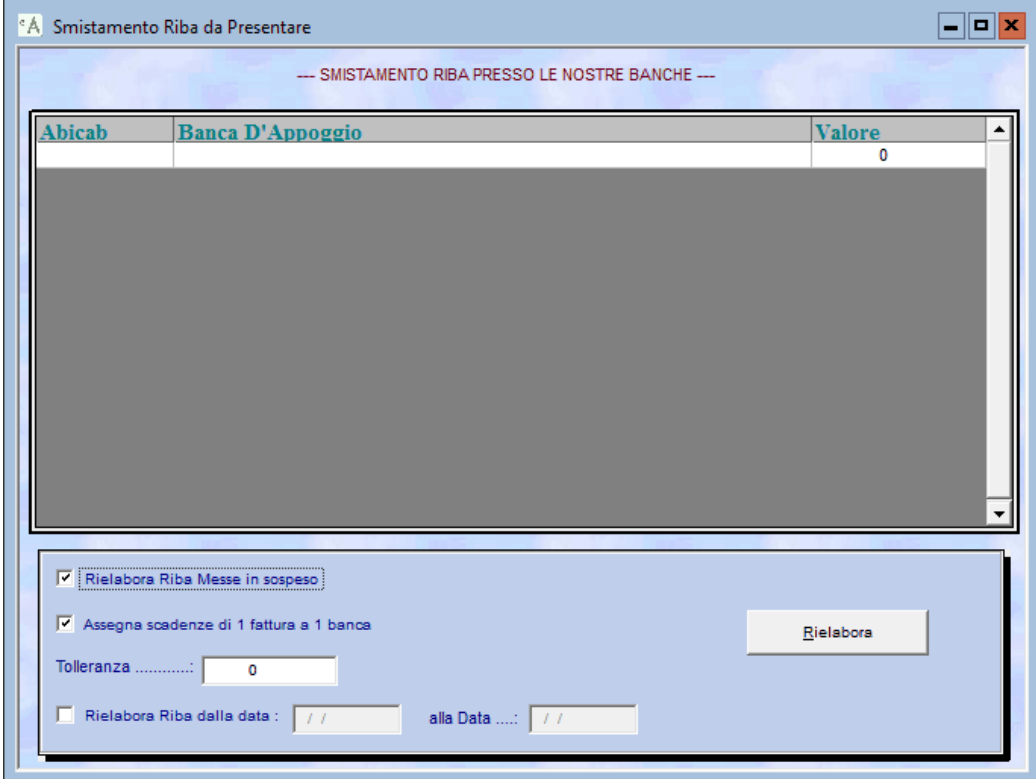

#### **SMISTAMENTO PER ABI**

<span id="page-5-0"></span>Per attivare la procedura cliccare sul pulsante " *Smista per ABI*", consente d'eseguire lo smistamento automatico delle Riba clienti che hanno l'ABI uguale a quello della banca o delle banche di presentazione.

Ora è possibile stampare la distinta di presentazione e/o generare il tracciato elettronico delleriba da presentare.

# **1.2 STAMPA DISTINTA RIBA**

stampa a video.

La stampa della distinta delle Riba consente di stampare su carta l'elenco delle ricevute bancarie da portare alla banca.

Per attivare la procedura di stampa cliccare sul pulsante " *Stampa*" oppure premere contemporaneamente i tasti CTRL+P, il programma visualizza la finestra di dialogo in cui chiede se si vuole stampare i totali suddivisi per data di scadenza, figura 4. Cliccare su "Sì", oppure premere la lettera S, per confermare la stampa della distinta delle ricevute bancarie suddividendole per data di scadenza delle Riba e se si vuole ordinare la stampa dei totali per data fattura. Il programma visualizza il totale delle riba per ogni scadenza e alla fine il totale generale, figura 6. Cliccare su "No" o premere la lettera N per stampare la distinta con solo il totale generale delle riba da presentare, figura 7. Successivamente il programma visualizza la finestra di dialogo in cui chiede se si vuole stampare la distinta su carta oppure a video, figura 5. Cliccare su "Sì", o premere la lettera S, per confermare la stampa su carta, cliccare su "No", o premere la lettera N, per visualizzare la

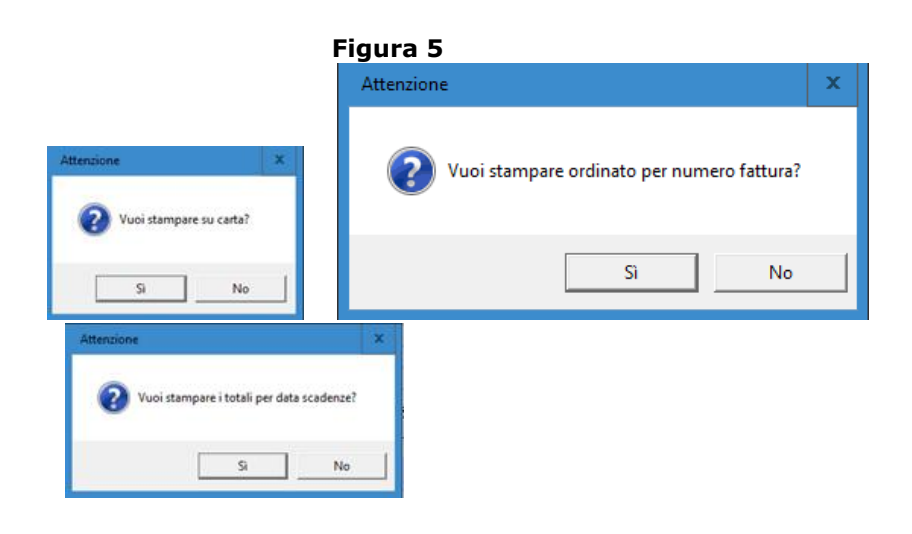

**Figura 4**

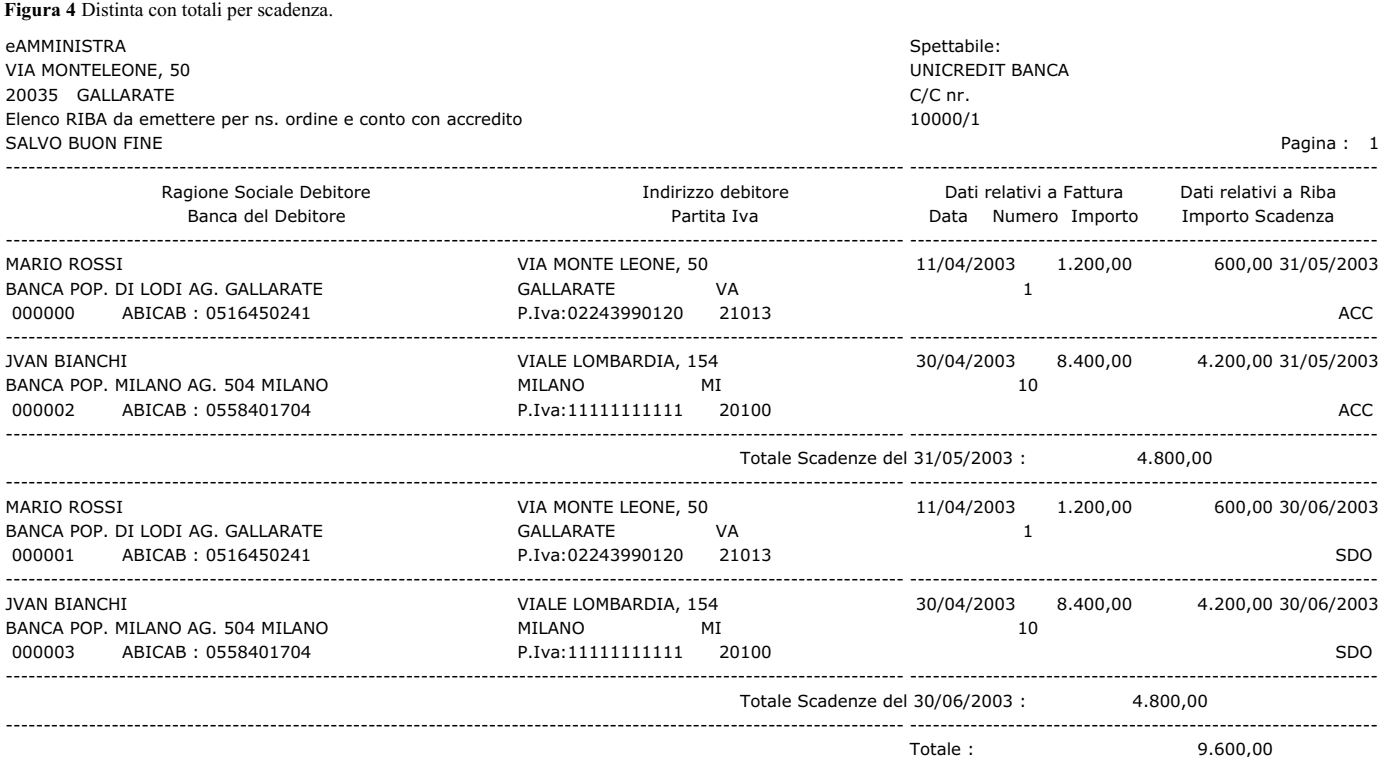

#### <span id="page-6-0"></span>**Figura 5** Distinta senza totali per scadenza.

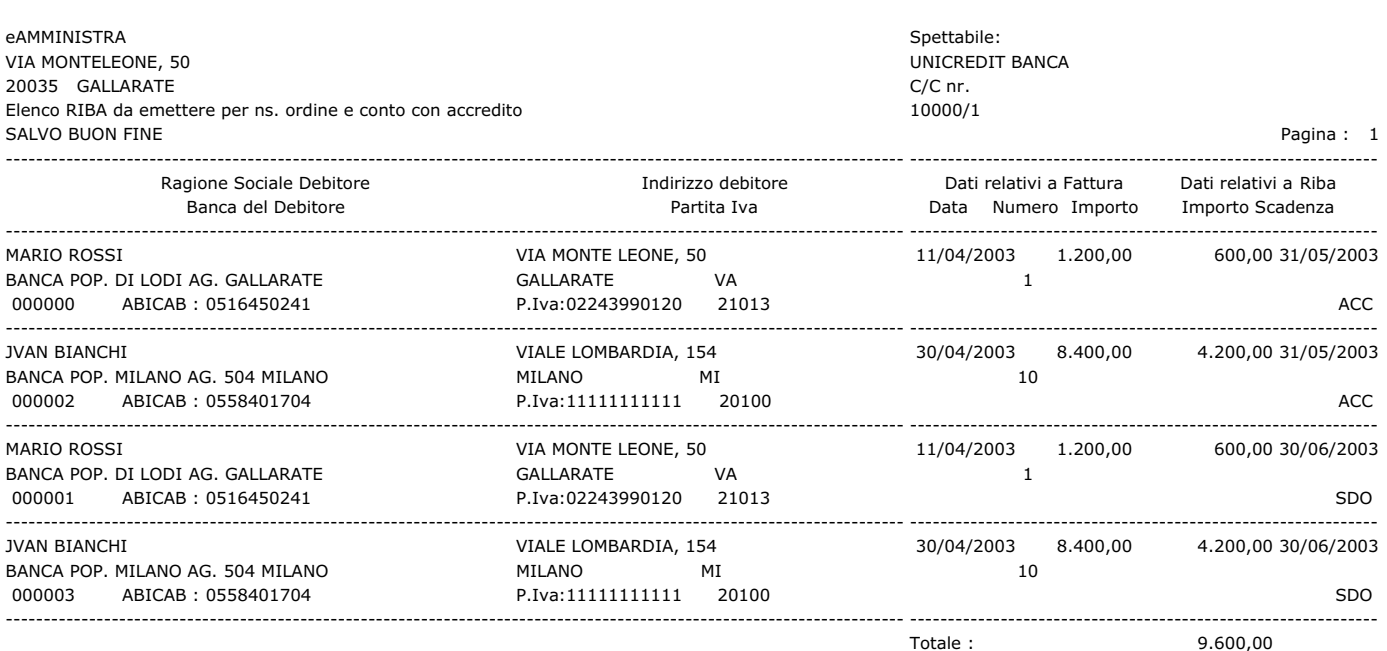

GALLARATE, li' :02/05/2003

eAMMINISTRA

# **1.3 CREAZIONE TRACCIATO ELETTRONICO**

Il programma permette di sostituire o integrare il supporto cartaceo di presentazione delle ricevute bancarie, con un supporto magnetico che conterrà un file ASCII con tutti gli effetti smistati, da presentare in banca, strutturato in conformità alle direttive A.B.I. Per creare correttamente il tracciato elettronico delle Riba è necessario rispettare alcune convenzioni:

- Inserire il nome supporto nella nostra banca di presentazione codificata nell'*anagrafica banche*. Il nome supporto non deve avere lunghezza superiore ad otto caratteri alfanumerici, non deve contenere spazi e segni di punteggiatura o altri simboli particolari;
- i dati della ragione sociale del cliente e la partita Iva devono essere completi ed inseriti nell'*anagrafica clienti*.

Per attivare la procedura di generazione del file cliccare sul pulsante " *Presenta*", il programma esegue il controllo che tutti i campi necessari per il tracciato elettronico siano completi, in caso d'anomalie nel tracciato visualizza una finestra di dialogo, figura 8, in cui segnala la presenza di riba incomplete e chiede se si voglio visualizzare i dati mancanti, cliccare su "Sì", o premere S, per confermare la visualizzazione, cliccare su "No", o premere la lettera N, se non si desidera eseguire la visualizzazione.

Confermando la scelta di visualizzare i dati mancanti il programma apre una seconda finestra di dialogo in cui chiede se si desidera eseguire la stampa a video o su carta, figura 9, cliccare su "Sì", o premere la lettera S, per confermare la stampa su carta, cliccare su "No", o premere la lettera N, per confermare la visualizzazione a video delle Riba incomplete.

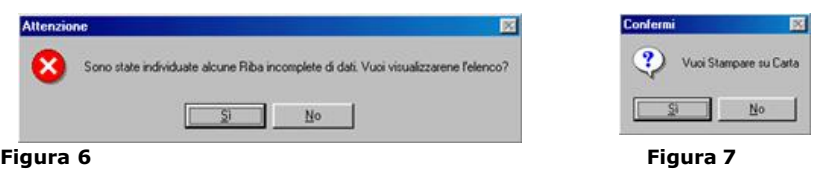

Se il programma non rileva anomalie nel tracciato da generare visualizza una finestra di dialogo in cui chiede di inserire il supporto magnetico su cui memorizzare il file della banca o delle banche di presentazione, figura 10, cliccare su tasto OK per confermare la creazione del file.

<span id="page-7-0"></span>Ultimata l'elaborazione è visualizzata la finestra di dialogo che segnala il termine dell'elaborazione, figura 11, confermare cliccando sul pulsante "OK".

In caso d'invio telematico del tracciato elettronico alla banca, con l'ausilio di programmi di remote banking o d'internet banking, l'utente ha la possibilità di generare il file direttamente nella cartella di lavoro del programma d'invio telematico. Per impostare il percorso per la generazione del file cliccare sul pulsante "*Scegli*", è visualizzata una finestra di dialogo che permette di selezionare la directory dove generare il file, figura 12, di seguito cliccare sul pulsante "*Presenta*" per confermare la creazione. Se l'utente ha già eseguito precedenti presentazioni il programma visualizza la finestra di dialogo in cui chiede la conferma di sovrascrivere il file esistente, figura 13. Cliccare su Sì, o premere S, per sovrascrivere il file esistente, cliccare su No, o premere N, per non sovrascrivere.

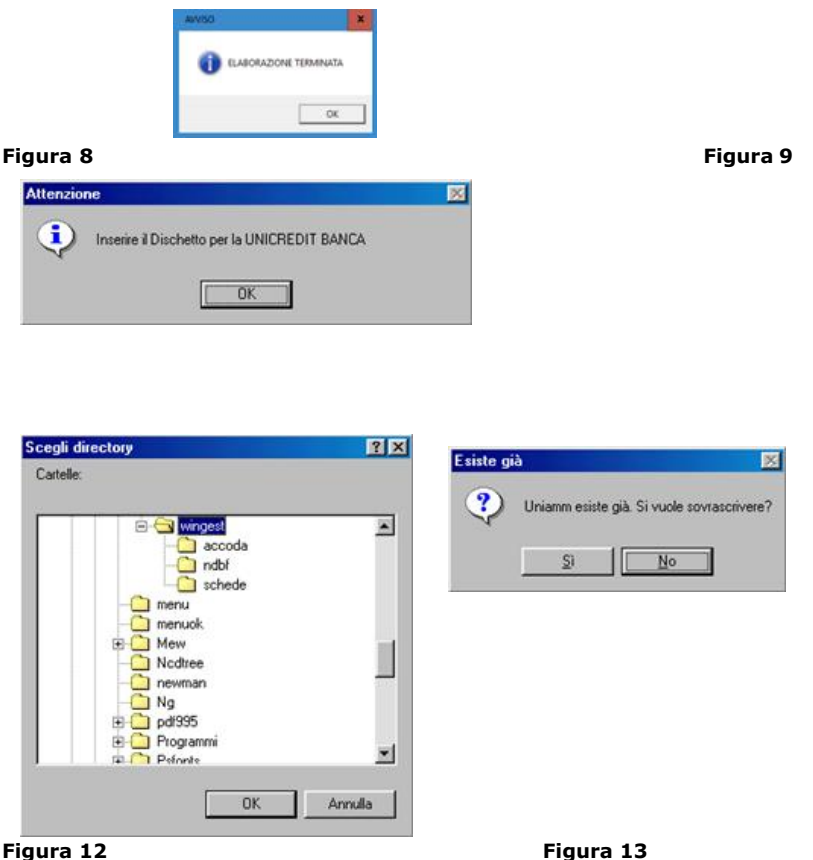

# **1.4 AGGIORNAMENTO CONTABILITA'**

L'aggiornamento degli archivi contabili è eseguito se il modulo della contabilità è attivo e si può eseguire in due modi:

- a. uscendo dalla presentazione Riba;
- b. cliccando sul pulsante "*Contabilizza*".

La convenzione comune da rispettare, al fine di generare le scritture contabili corrette, è che nel campo " *Conto salvo buon fine*" della propria banca o banche di presentazione, codificate nell'*anagrafica banche*, sia inserito il mastro del piano dei conti del conto portafoglio effetti o del conto ordinario della banca.

#### **a. Uscendo dal presentazione Riba.**

Dopo aver stampato la distinta di presentazione e/o aver generato il tracciato elettronico, all'uscita della presentazione Riba è visualizzata la finestra di dialogo che chiede se si vuole generare la registrazione contabile delle Riba presentate, figura 14. Cliccare sul pulsante Sì, oppure premere la lettera S, per generare la scrittura contabile, cliccare sul pulsante No, o premere la lettera N, per non eseguire la scrittura contabile.

In seguito è visualizzata la finestra di dialogo che chiede se si vogliono eliminare dalla presentazione le Riba presentate e contabilizzate, figura 15. Per confermare la scelta di cancellare le riba presentate cliccare sul tasto Sì, o premere la lettera S, se non si vuole eseguire la cancellazione cliccare su No, o premere la lettera S.

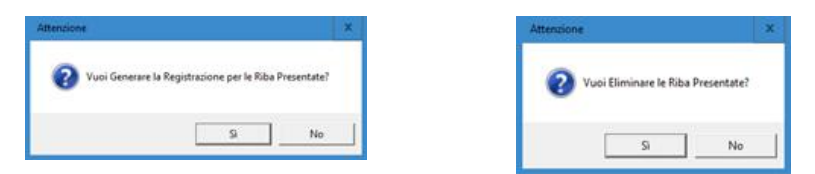

**Figura 14 Figura 15**

#### **ATTENZIONE:**

**Prima di confermare la cancellazione assicurarsi di aver ultimato la procedura di presentazione.**

**b. Cliccando sul pulsante contabilizza.**

<span id="page-8-0"></span>Cliccando sul pulsante " *Contabilizza*" l'utente attiva la procedura contabilizzare le riba smistate, è visualizzata la finestra di dialogo in cui chiede la conferma di generare la registrazione contabile delle riba, figura 14. Cliccare su "Sì", oppure premere la lettera S, per generare la scrittura contabile e cancellare le riba dall'elenco, cliccare su "No", o premere la lettera N, per non eseguire la scrittura contabile.

# **2. PRESENTAZIONE RIBA STORICHE**

Il programma archivia le presentazioni eseguite, nello storico delle presentazioni Riba al fine di consentire all'utente la possibilità di eseguire eventuali correzioni a seguito della segnalazione d'anomalie ricevute dalla banca, rieseguire la stampa della distinta delle ricevute bancarie o la generazione del tracciato elettronico.

Percorso da seguire per aprire la scheda delle presentazioni storiche Riba, figura 16:

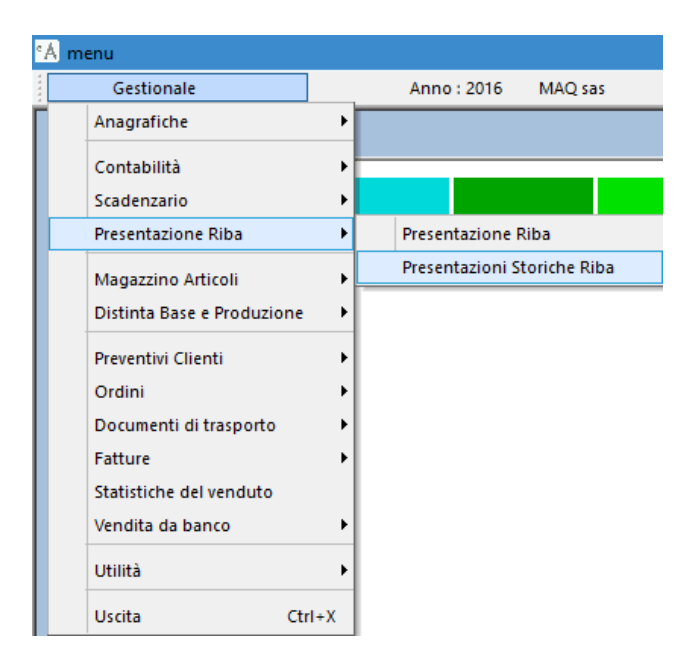

#### **Figura 16**

Cliccando o premendo il tasto invio su " *Presentazioni storiche Riba*" si apre la scheda per la consultazione dello storico delle presentazioni, per la stampa della distinta e la creazione del tracciato elettronico. (figura 17):

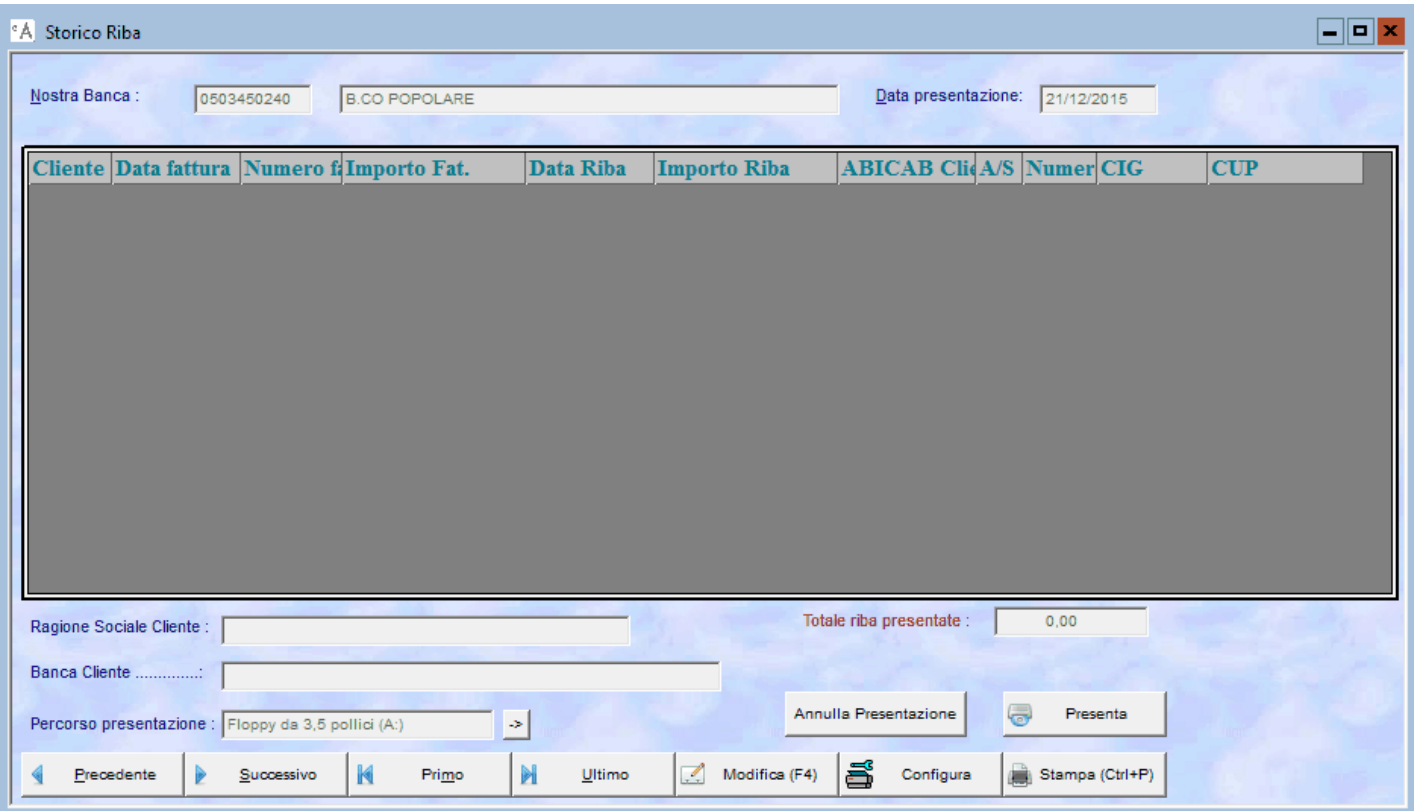

# **Figura 17**

Per modificare i dati delle ricevute bancarie cliccare sul pulsante " *Modifica*" e operare come per l'inserimento manuale delle Riba. E' attiva la funzione di ricerca, premendo il tasto F1, è visualizzato l'elenco delle presentazioni storiche ordinato per ABICAB della banca di presentazione.